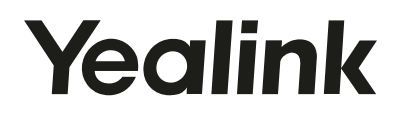

# Ultra-elegante IP Toestel SIP-T42G Gigabit

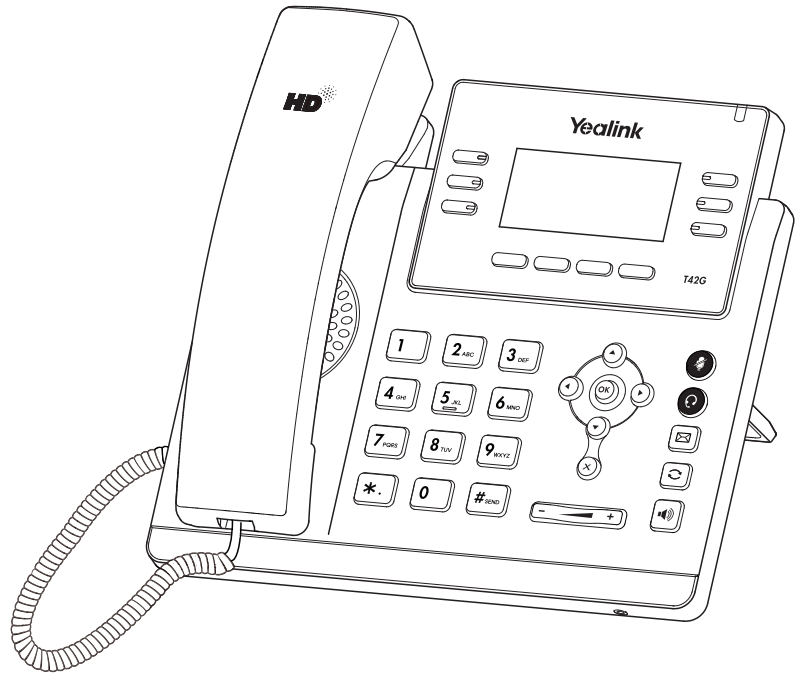

Nederlands

# Quick Start Handleiding

# Inhoud verpakking

De volgende onderdelen zijn ingesloten in de verpakking. Indien een onderdeel niet aanwezig is, neem dan contact op met uw leverancier.

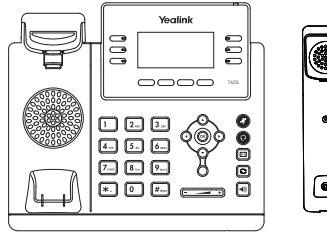

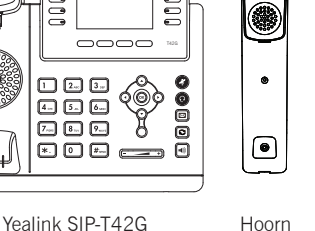

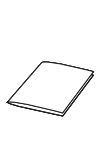

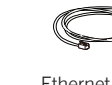

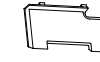

Krulsnoer Ethernet kabel Standaard

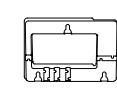

Quick Start Handleiding Voedingsadapter Muurbeugel

(Optioneel) (Optioneel)

Let op: We adviseren u om accessoires te gebruiken welke zijn geleverd of zijn goedgekeurd door Yealink. Het gebruiken van accessoires welke niet zijn geleverd of zijn goedgekeurd door Yealink, kunnen resulteren tot mindere prestaties van Yealink apparatuur.

## **De IP Telefoon aansluiten**

#### 1. Klik de standaard vast aan het telefoontoestel zoals hieronder staat afgebeeld:

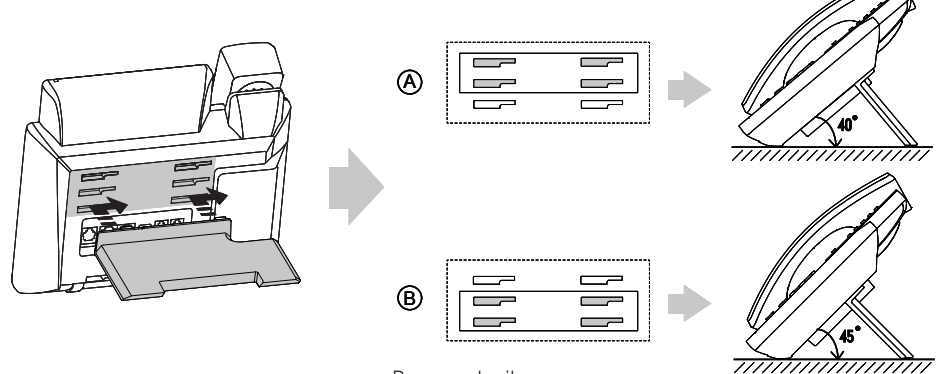

Bureau gebruik

Let op: Het toestel kan ook aan de muur worden bevestigd. Voor muurbevestiging, heeft u de Yealink muurbeugel nodig. (optioneel)

#### 2. Sluit de hoorn en de headset (optioneel) aan zoals hieronder staat afgebeeld:

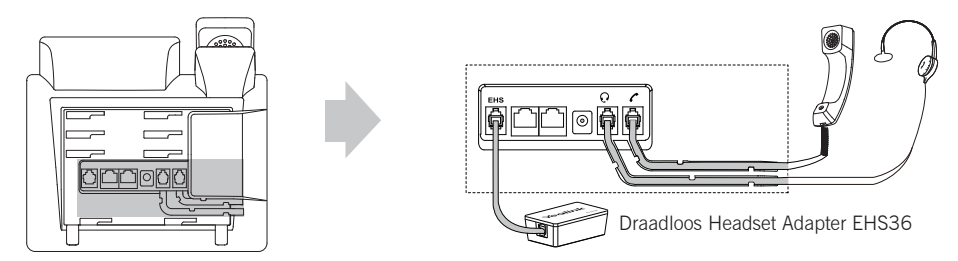

Let op: De headset en de draadloos headset adapter EHS36 moeten apart worden aangeschaft. De EHS36 wordt gebruikt om het toestel aan te sturen met een draadloos headset. Voor meer informatie over de EHS36, raadpleeg de Yealink EHS36 gebruikershandleiding.

#### 3. Sluit de ethernet kabel en de voedingsadapter aan zoals hieronder staat afgebeeld:

Er zijn twee manieren om het IP toestel van voedingsspanning te voorzien. Uw systeembeheerder zal adviseren welke u het beste kunt gebruiken.

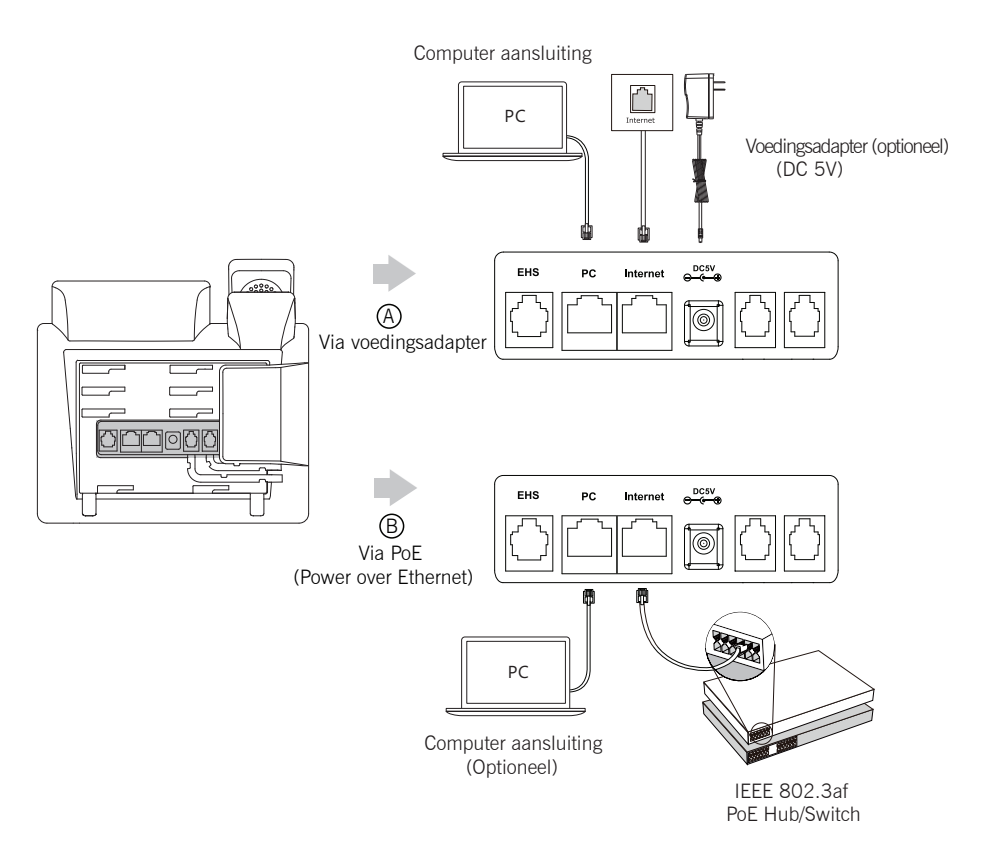

Let op: Gebruik voor het IP toestel alleen de originele voedingsadapter (5V/1.2A) van Yealink. Het gebruiken van een Wanneer u gebruik maakt van Power over Ethernet (PoE), is gebruik van de voedingsadapter niet nodig. Maak alleen gebruik van een PoE switch die voldoet aan de IEEE 802.3af standaard. niet originele voedingsadapter kan resulteren tot schade aan het toestel.

# Opstarten

Zodra het IP toestel is voorzien van de adapter en de netwerkaansluiting zal het toestel opstarten. Nadat het toestel is opgestart kunt u beginnen met het instellen van het IP toestel via de webinterface of de gebruikersinterface.

# Welcome Initializing...please wait

#### Configuratie via de web interface

#### Ga naar de web interface:

- 1. Druk op de OK knop als het toestel in de ruststand is voor het opvragen van het IP adres.
- 2. Open de web browser op de computer, voer het IP adres in het adresbalk (b.v., "http://192.168.0.10" of "192.168.0.10"), en druk op Enter.
- 3. Voer de gebruikersnaam (standaard: admin) en wachtwoord (standaard: admin) in het log-in scherm en druk op Bevestigen.

#### Netwerk Instelling:Klik op Netwerk->Basis->IPv4 Config

De netwerkinstellingen kunnen via de volgende manieren worden ingesteld:

- DHCP: Standaard, het toestel probeert een DHCP server te benaderen in het netwerk voor het verkrijgen van de juiste netwerk instellingen, b.v. IP adres, subnet mask, gateway adres en DNS adres.
- Statisch IP-Adres: Als het toestel geen contact kan maken met de DHCP server, dan dient het IP-adres, subnet mask, gateway adres, primaire DNS-adres en secondaire DNS-adres handmatig te worden ingesteld.

Let op: Het IP toestel ondersteunt IPv6, standaard is IPv6 uitgeschakeld. Verkeerde netwerk instellingen kunnen resulteren tot geen toegang tot het toestel en kan invloed hebben op de prestaties van het netwerk. Neem contact op met de systeembeheerder voor meer informatie.

#### Account instelling:klik op Account->Register->Account X (X=1,2,3)

#### Parameters:

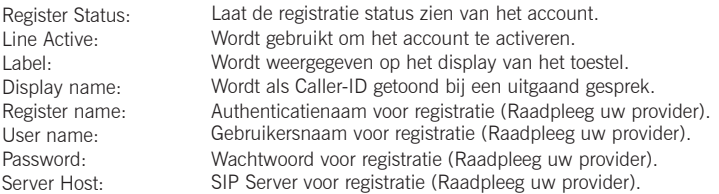

#### Registratie status iconen op het LCD scherm:

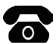

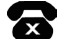

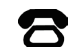

Geregistreerd Registratie mislukt Bezig met registreren

Let op: Raadpleeg uw systeembeheerder indien het registeren is mislukt of als er een specifieke configuratie in het IP toestel nodig is.

#### Instellen via het toestel:

#### Netwerk instellingen:

Druk vanuit de ruststand op de toets Menu, selecteer Instellingen->Geavanceerde instellingen (standaard wachtwoord: admin)-> Netwerk->WAN Port/VLAN/Type server/802.1x/VPN.

#### Account instellen:

Druk vanuit de ruststand op de toets Menu, selecteer Instellingen->Geavanceerde instellingen (standaard wachtwoord: admin)-> Account.

Let op: zie voor een verklaring van de parameters "Uw telefoon instellen".

## Basis gebruik

#### **Oproep**

#### Via de hoorn:

- 1. Neem de hoorn van het toestel.
- 2. Geef het nummer in en druk op de toets Kiezen.

#### Via de luidspreker:

- 1. Laat hoorn op de haak liggen en druk op
- 2. Geef het nummer in en druk op de toets Kiezen.

#### Via de headset:

- 1. Als de headset is aangsloten, druk op  $\left( \mathbf{Q} \right)$  om de headset te activeren.
- 2. Geef het nummer in en druk op de toets Kiezen.

Let op: Tijdens het gesprek is er de mogelijkheid om te wisselen tussen de hoorn, handenvrij en de headset door op de knop Headset, de knop Luidspreker of door de hoorn op te nemen. Bij headset mode is een aangesloten headset noodzakelijk.

#### Oproep aannemen

#### Via de hoorn

Neem de hoorn van het toestel

#### Via de luidspreker

Druk op de toets

#### Via de headset

Druk op de toets .

Let op: U kunt een inkomende oproep afwijzen door op de toets Weigeren te drukken.

#### Oproep beëindigen

#### Via de hoorn:

Plaats de hoorn terug op het toestel of druk op de toets Annul.

#### Via de handenvrij spreken toets:

Druk op de toets  $\left[\begin{matrix} 1 & 0 \\ 0 & 0 \end{matrix}\right]$  of de toets Annul.

#### Via de headset:

Druk op de toets Annul.

#### Opnieuw kiezen

- Druk op de toets  $\Box$  om het logboek te openen, gebruik  $\Diamond$  of  $\Diamond$  en selecteer de gewenste ingaven, druk op de toets  $\lceil \bigcirc \rceil$  of de toets Kiezen.
- Druk vanuit de ruststand twee keer op de toets  $\lceil \bigcirc \rceil$ om het laatst gekozen nummer opnieuw te kiezen.

#### Mute in- en uitschakelen

- $\bullet$  Druk op de toets  $\bullet$  om tijdens het gesprek de microfoon uit te schakelen.
- Druk op de toets  $\odot$  om de microfoon opnieuw in te schakelen.

#### **Wachtstand**

#### Een gesprek in de wachtstand zetten:

Druk op de toets Wacht tijdens het gesprek.

#### Een gesprek uit de wachtstand halen:

• Indien een gesprek in de wachtstand staat, druk op de toets Wacht.

Indien er meerdere gesprekken in de wachtstand staan, gebruik  $\rightarrow$  of  $\rightarrow$  om het gewenste gesprek te selecteren en druk op de toets Wacht.

#### Doorverbinden

U kunt een gesprek op de volgende manieren doorverbinden:

#### Onaangekondigd doorverbinden

- 1. Druk op de toets of de toets Doorv. tijdens het gesprek. Het gesprek wordt in de wachtstand geplaatst.
- 2. Geeft het nummer in aan wie u het gesprek wilt doorverbinden.
- 3. Druk op de toets  $(\ell \cdot \ell)$  of de toets Doorv.

#### Direct doorverbinden

- 1. Druk op de toets  $(\lceil \langle \cdot \rceil \rceil)$  of de toets **Doorv**. tijdens het gepsrek. Het gesprek wordt in de wachtstand geplaatst.
- 2. Geef het nummer in aan wie u het gesprek wilt doorverbinden, druk op de toets  $\|\vec{r}_{\text{max}}\|$ .
- 3. Druk op de toets  $(\epsilon)$  of de toets **Doorv**. zodra u de overgangstoon hoort, plaats de hoorn terug op het toestel.

#### Aangekondigd doorverbinden

- 1. Druk op de toets  $(\langle \cdot, \cdot \rangle)$  of de toets **Doorv**. tijdens het gesprek. Het gesprek wordt in de wachtstand geplaatst.
- 2. Geef het nummer in aan wie u het gesprek wilt doorverbinden, druk op de toets  $\left|\mathbf{H}_{\text{sm}}\right|$
- 3. Druk op de toets ( $\left(\cdot\right)$  of de toets **Doorv**. nadat u het gesprek heeft aangekondigt bij het gekozen nummer.

#### Doorschakelen

#### Inkomende oproep doorschakelen:

- 1. Druk vanuit de ruststand op de toets Menu, selecteer Opties->Doorschakelen.
- 2. Selecteer de gewenste doorschakeling:

Direct ---- Inkomende oproepen zullen direct worden omgeleid.

Bij bezet ---- Inkomende oproepen zullen worden omgeleid als de aansluiting bezet is.

Vertraagd ---- Inkomende oproepen zullen worden omgeleid nadat de ingestelde vertragingstijd is verstreken.

- 3. Geef het bestemmingsnummer in. Wanneer u kiest voor Vertraagd, geef dan ook de vertragingstijd in.
- 4. Druk op de toets opslaan om de instellingen te bewaren.

#### Conferentie gesprek

- 1. Druk op de toets Conf. tijdens het gesprek. Het gesprek wordt in de wachtstand gezet.
- 2. Geef het nummer in van de bestemming waarmee u een conferentie wilt voeren, druk op Kiezen.
- 3. Wanneer de oproep is beantwoord druk opnieuw op de toets Conf. om de conferentie te starten. Alle partijen zijn nu verbonden in het conferentiegesprek.
- 4. Verbreek de verbinding om het conferentiegesprek af te sluiten.

Let op: U kunt het conferentiegesprek opsplitsen in twee afzonderlijke gesprekken, druk hiervoor op de toets Splitsen

#### Snelkiezen

#### Het instellen van snelkeuze toesten:

- 1. Druk op de toets Menu als het toestel in de ruststand is, kies vervolgens Opties->Functietoetsen.
- 2. Kies de gewenste toets en druk op de toets Enter.

3. Kies Snelkiezen in het veld (1)Type door naar rechts te drukken, kies de gewenste lijn bij het veld (2)Account ID, voer een label in het (3) Label veld en voer een nummer in bij het veld (4)Waarde.

4. Druk op de toets opslaan om de instellingen te bewaren.

#### Het gebruiken van de snelkeuze toetsen:

Druk de snelkeuze toets om een gesprek te beginnen naar het ingestelde nummer.

#### Voicemail

Het voicemail indicator lampje toont in de standby stand dat er één of meerdere berichten zijn ingesproken. De power indicator LED knippert langzaam rood.

#### Om de Voicemail berichten af te luisteren:

- 1. Druk op de toets  $\sqrt{|\mathbf{r}|}$  of de toets **Verbinden**.
- 2. Volg de instructies om uw berichten te beluisteren.

## Aanpassen van het toestel

#### Logboek

- 1. Druk op Logboek als het toestel in rust stand is met  $(\star)$  of  $(\star)$  kunt u door de lijst scrollen.
- 2. Selecteer een nummer op de lijst, u heeft de volgende mogelijkheden:
- Toets op de toets Kiezen om het nummer te bellen.
- Toets op de toets Wissen om het nummer te verwijderen van de lijst.

Voor meer opties, kiest u **Opties**, u heeft de volgende mogelijkheden:

- Telefoonboek om het telefoonnummer toe te voegen aan het lokale telefoonboek.
- Naar blokkadelijst om het telefoonnummer te blokkeren.
- Wijzigen voor kiezen om het nummer aan te passen voordat u uit belt.
- Wis om het nummer te verwijderen uit de lijst.
- Wis alles om alles nummers te verwijderen uit de lijst.

#### Telefoonboek

#### Een contact toevoegen:

- 1. Druk op Lijsten als het toestel in de wacht stand staat en selecteer de gewenste groep.
- 2. Druk op Toevoegen om een contact toe te voegen.
- 3. Geef een unieke naam op in het veld Naam en de telefoonnummers in de juiste velden.
- 4. Druk op Toevoegen om de contactpersoon toe te voegen.

#### Wijzigen van een contact:

- 1. Druk op Lijsten als het toestel in de wacht stand staat en selecteer de gewenste groep.
- 2. Druk op  $\left(\bullet\right)$  of  $\left(\bullet\right)$  om de gewenste contactpersoon te zoeken, druk op **Optie** en druk dan op **Detail**.
- 3. Voer de wijzigingen door.
- 4. Druk op *opslaan* om de wijzigingen te bevestigen.

#### Een contactpersoon verwijderen:

- 1. Druk op Lijsten als het toestel in wacht stand is en selecteer de gewenste groep.
- 2. Druk op  $(\star)$  of  $(\star)$  om de gewenste contactpersoon te zoeken, druk op **Ontie** en vervolgens op Wissen.
- 3. Druk OK om het wissen te bevestigen.

Let op: U kunt eenvoudig een contact vanuit het logboek toevoegen aan het telefoonboek. Meer informatie, kijk bij Logboek

#### Volume Aanpassen

- Druk (Taliens het gesprek om het volume van de handset/handenvrij/headset harder of zachter te zetten.
- Druk  $\boxed{z \rightarrow z}$  als het toestel in de standy stand is om de beltoon volume aan te passen.

#### **Oproepmelodie**

- 1. Druk op Menu als het toestel in de ruststand is, vervolgens Instellingen->Basis Instellingen ->Oproepmelodie.
- 2. Druk op  $\left(\begin{matrix} \widehat{\cdot} \\ \end{matrix}\right)$  of  $\left(\begin{matrix} \widehat{\cdot} \\ \end{matrix}\right)$  en selecteer de gewenste oproepmelodie.
- 3. Druk op *opslaan* om de wijzigingen te bevestigen.

# **Yealink**<br>Declaration of Conformity

Declare that the product: Type: IP Phone Model: T42G (A) Date of Issue: 2016-04-20 We: YEALINK(XIAMEN) NETWORK TECHNOLOGY CO., LTD. Address: 309, 3th Floor, No.16, Yun Ding North Road, Huli District, Xiamen City, Fujian, P.R. China

Meets the essential requirements and other relevant provisions according to the following EC directive: Directive: 2014/35/EU, 2014/30/EU; (B)

**Conformity** The product complies with the following standards:

EMC:

- $-$  FN 55022:2010
	- EN 55024:2010
	- EN61000-3-2: 2014
	- EN61000-3-3: 2013

**Safety:**  $-EN 60950-1:2006 + A11:2009 + A1:2010 + A12:2011 + A2:2013$ 

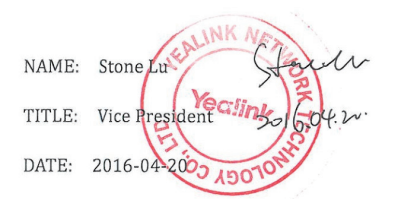

 mark is permitted only after all applicable requirements are met in accordance with the European Union Rules, including the manufacturer's issuance of a "Declaration of Conformity." Additional guidelines can be found at: R&TTE Directive website: http://ec.europa.eu/enterprise/rtte/guide7.htm, This attestation is specific to the standard(s) stated above and compliance with additional standards and/or directives may be required. This certification is only valid for the equipment and configuration described, in conjunction with the test data detailed above.

# German:

Das oben beschriebene Objekt (A) entspricht den Anforderungen der nachfolgend aufgefühten EU Vorgaben (B) und den Harmonisierten Normen (C)

# French:

L'object de la déclaration décrite ci-dessus (A) est conforme aux conditions stipulées dans les législations de l'Union européenne énoncées ci-après (B) et aux normes harmonisées (C)

# Nederlands:

Het product van de verklaring zoals hierboven beschreven (A) is conform de vereisten van onderstaande EU-wetgeving (B) en geharmoniseerde normen (C)

(C)

#### Over Yealink

Yealink is opgericht in 2001, wereldwijd de nr 2 SIP telefoon provider en een toonaangevende provider van VoIP telefoons en IP communicatie oplossingen. Yealink heeft zich voor meer dan een decennium gefocust op VoIP producten gekenmerkt door betrouwbare kwaliteit, eenvoudige implementatie en betaalbare prijzen. Vandaag vertrouwen klanten uit meer dan 140 landen op Yealink als de ruggengraat van een wereldwijde samenwerking om de waarde van netwerkcommunicaties uit te dragen.

#### Meer over Yealink

Sinds 2001 is Yealink bezig met de ontwikkeling van state-of-the art, high tech VoIP communicatie apparatuur, zoals IP video telefoons, IP telefoons en USB telefoons. Met een wereldwijde markt in meer dan 140 landen heeft het bedrijf een eerste klas internationaal servicenetwerk opgericht.

Onze prioriteiten zijn kwaliteit, functionaliteit, gebruikersgemak, klantondersteuning, en competitieve prijzen. Om ook in de toekomst met nieuwe oplossingen te komen in een snel ontwikkelende sector, is Yealink's grote, getalenteerde en zeer ervaren VoIP R&D team totaal gecommitteerd te streven naar uitmuntendheid.

Tot op heden hebben we meer dan 80 interoperabiliteit testen gedaan en zijn we gecertificeerd voor de leidende VoIP systemenen platforms. Yealink werkt nauw samen met bedrijven als T-Mobile, Telefonica, KPN, Proximus, Voiceworks, RoutIT en anderetoonaangevende spelers binnen de telecommunicatie.

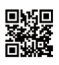

YEALINK(XIAMEN) NETWORK TECHNOLOGY CO., LTD. Web: www.yealink.com Addr: 309, 3th Floor, No.16, Yun Ding North Road, Huli District, Xiamen City, Fujian, P.R. China Copyright©2016Yealink Inc.All right reserved.